## **如何去除 A4 圓形可列印標籤的套印檔圓框**

適用 **:** 可列印圓形標籤: 409 系列,415 系列,420 系列,425 系列--

套印檔畫上圓形,有利打字位置選定.但因部份印表機會印出圓框,可依下列步驟 令圓框消失.

[步驟]:

1. 將滑鼠游標移至任一圓形圖框上,出現十字**箭頭 →** 游標狀,快點滑鼠左鍵 2 下

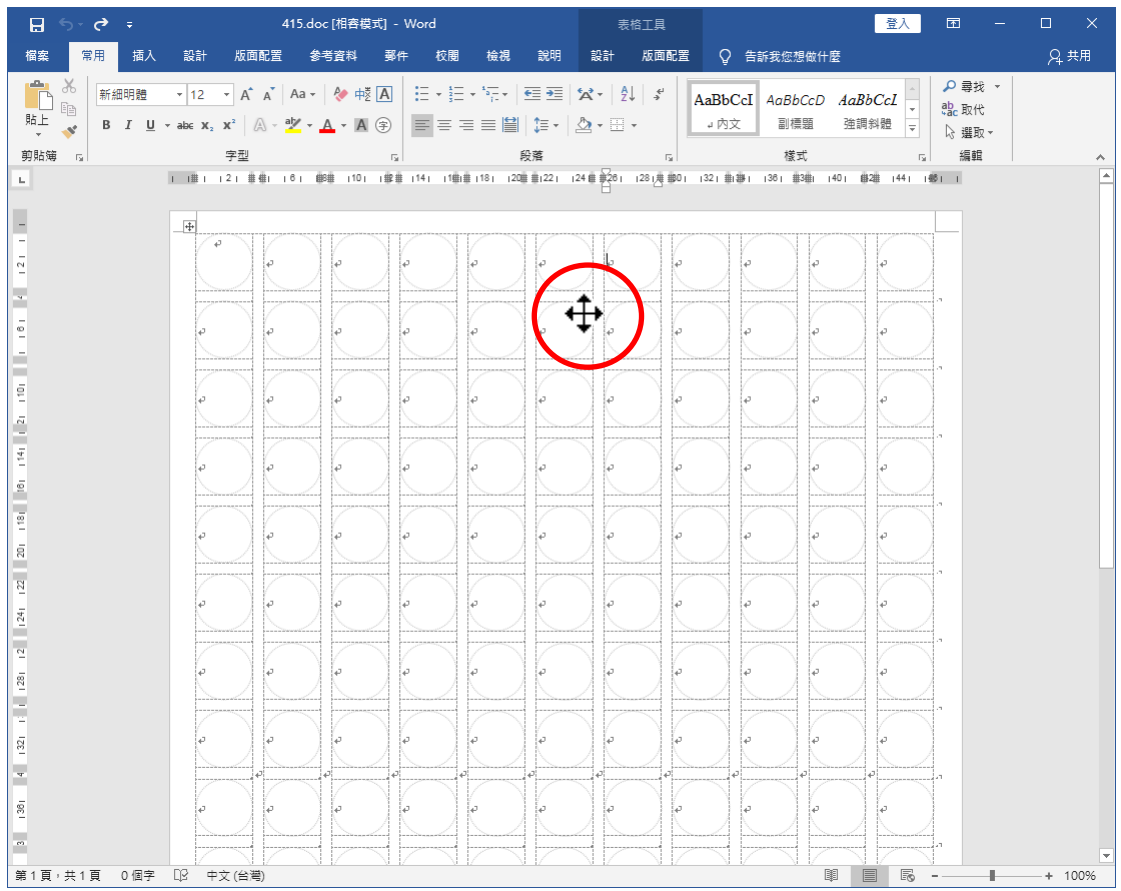

2. 跳出"格式"工具列. 此時所有圓形即被選取(出現:上下左右數個實心小圓)

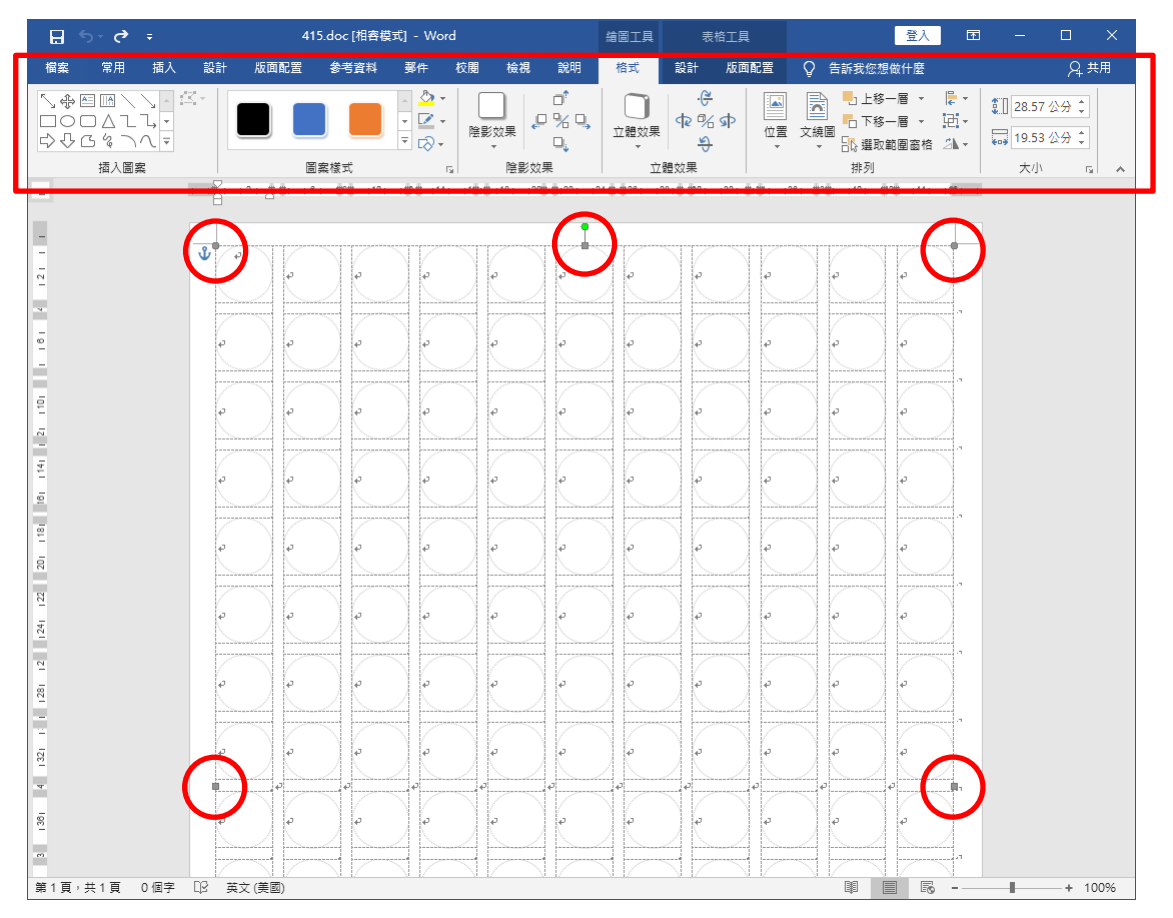

## 3. 在"格式"工具列,點"圖案外框"設定項目

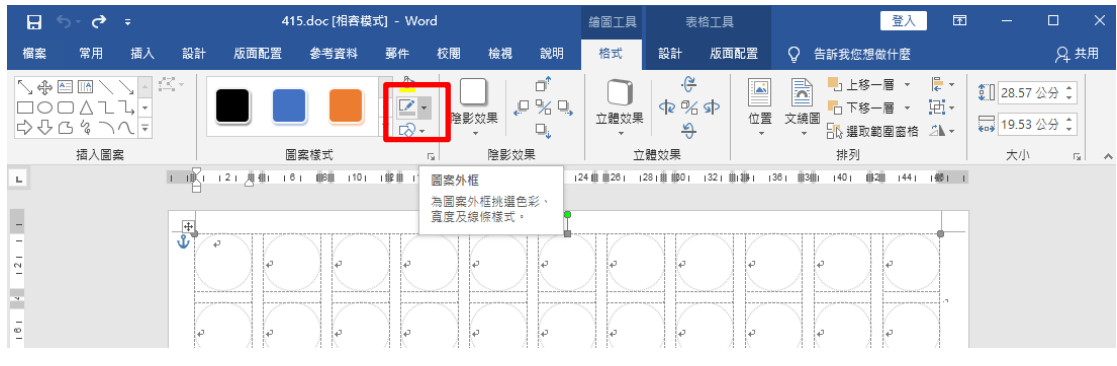

4. 請點"<mark>無外框</mark>"

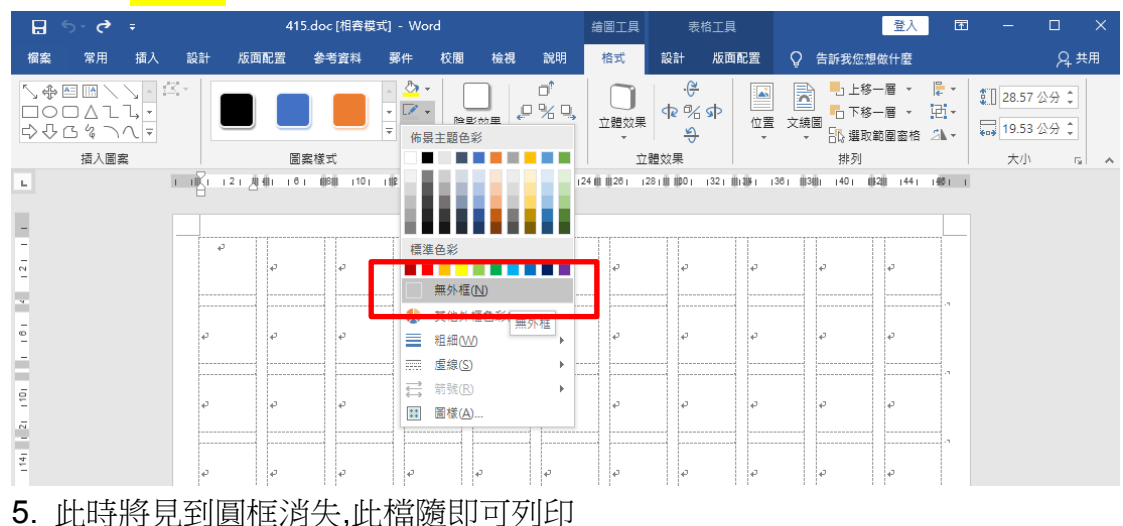